# 语音交互服务

快速入门

文档版本 01 发布日期 2024-03-05

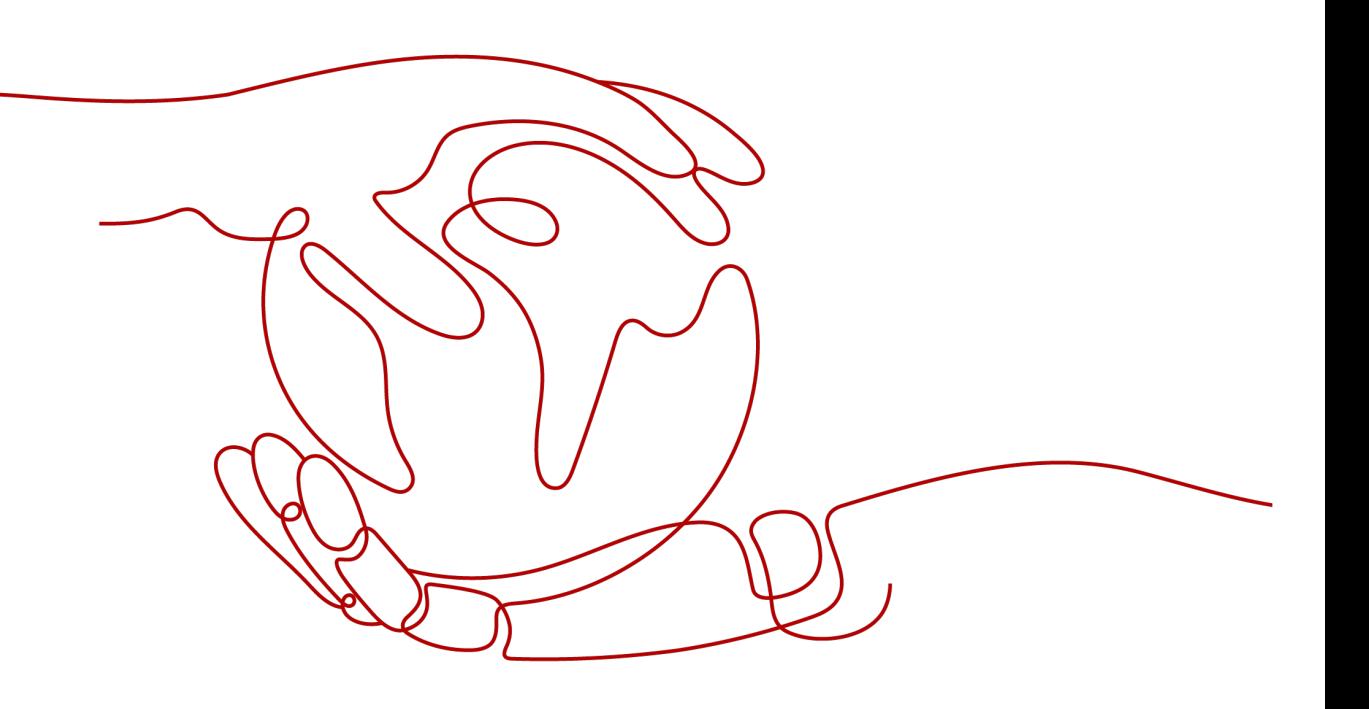

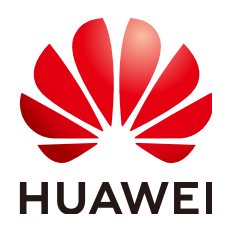

#### 版权所有 **©** 华为云计算技术有限公司 **2024**。 保留一切权利。

非经本公司书面许可,任何单位和个人不得擅自摘抄、复制本文档内容的部分或全部,并不得以任何形式传 播。

#### 商标声明

**SI** 和其他华为商标均为华为技术有限公司的商标。 本文档提及的其他所有商标或注册商标,由各自的所有人拥有。

#### 注意

您购买的产品、服务或特性等应受华为云计算技术有限公司商业合同和条款的约束,本文档中描述的全部或部 分产品、服务或特性可能不在您的购买或使用范围之内。除非合同另有约定,华为云计算技术有限公司对本文 档内容不做任何明示或暗示的声明或保证。

由于产品版本升级或其他原因,本文档内容会不定期进行更新。除非另有约定,本文档仅作为使用指导,本文 档中的所有陈述、信息和建议不构成任何明示或暗示的担保。

# 华为云计算技术有限公司

地址: 贵州省贵安新区黔中大道交兴功路华为云数据中心 邮编:550029

网址: <https://www.huaweicloud.com/>

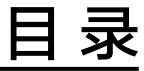

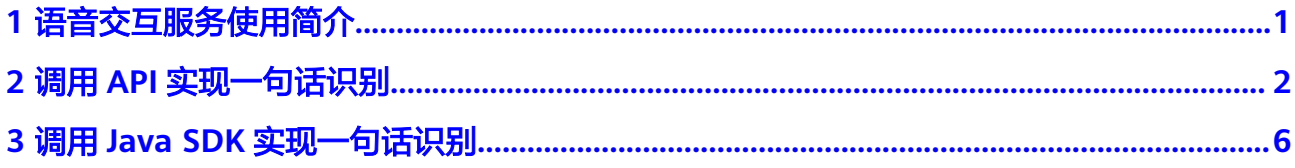

# **1** 语音交互服务使用简介

<span id="page-3-0"></span>语音交互服务 (Speech Interaction Service, 简称SIS) 是一种人机交互方式, 用户通 过实时访问和调用API获取语音交互结果。

调用API接口需要具备一定的编程开发能力,返回的结果为JSON格式,用户需要通过 编程来处理识别结果。

# <span id="page-4-0"></span>**2** 调用 **API** 实现一句话识别

本章节提供了通过Postman调用一句话识别API的样例,详细介绍如何调用一句话识别 API接口,帮助您快速熟悉语音交互服务的使用方法。调用SIS服务的具体操作如下:

步骤**1**:配置环境

步骤**2**:**[Token](#page-5-0)**认证

步骤**3**[:调用一句话识别](#page-6-0)

## 准备工作

注册华为帐号并开通华为云,帐号不能处于欠费或冻结状态。

#### 开通服务

语音交互服务的一句话识别当前已商用,无需申请公测。 QPS数量限制:3QPS。

#### 步骤 **1**:配置环境

- 1. 下载并安装Postman,Postman建议使用7.24.0版本。
- 2. 下载华为云SIS服务Postman的配置文件。 配置文件下载地址:**[sis-english.json](https://sis-open-data.obs.ap-southeast-3.myhuaweicloud.com/postman/sis-english.json)**。 如果浏览器显示文件内容,鼠标右键另存为JSON文件。
- 3. 导入配置文件。
	- a. 打开并登录Postman。
	- b. 单击左上角"File > Import > Import File > Choose Files"导入配置文件。

<span id="page-5-0"></span>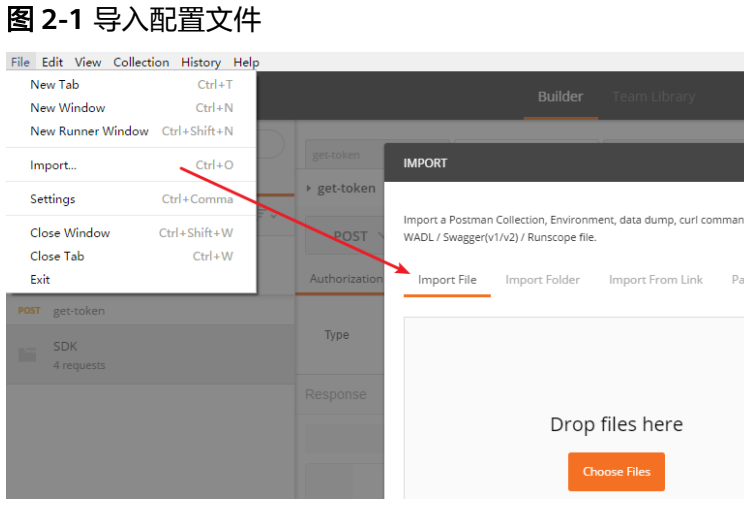

配置文件导入成功后,将显示在Postman左侧导航栏中。

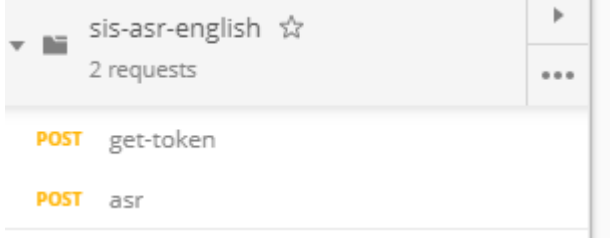

### 步骤 **2**:**Token** 认证

Token认证就是在调用API的时候将Token加到请求消息头,从而通过身份认证,获得 操作API的权限。

- 1. 在Postman界面上,单击左侧导航树"get-token"配置文件。
- 2. 选中"Body"的配置项,添加华为云用户名、密码、帐号名。可在<mark>我的凭证</mark>获取 这些信息。
	- username:IAM用户名。
	- password:IAM用户密码。
	- domainname:帐号名。
	- project name:表示服务部署区域名,如在本示例中服务部署区域为apsoutheast-3,详细介绍请参见<mark>终端节点</mark>。

#### <span id="page-6-0"></span>图 **2-2** Token 认证鉴权

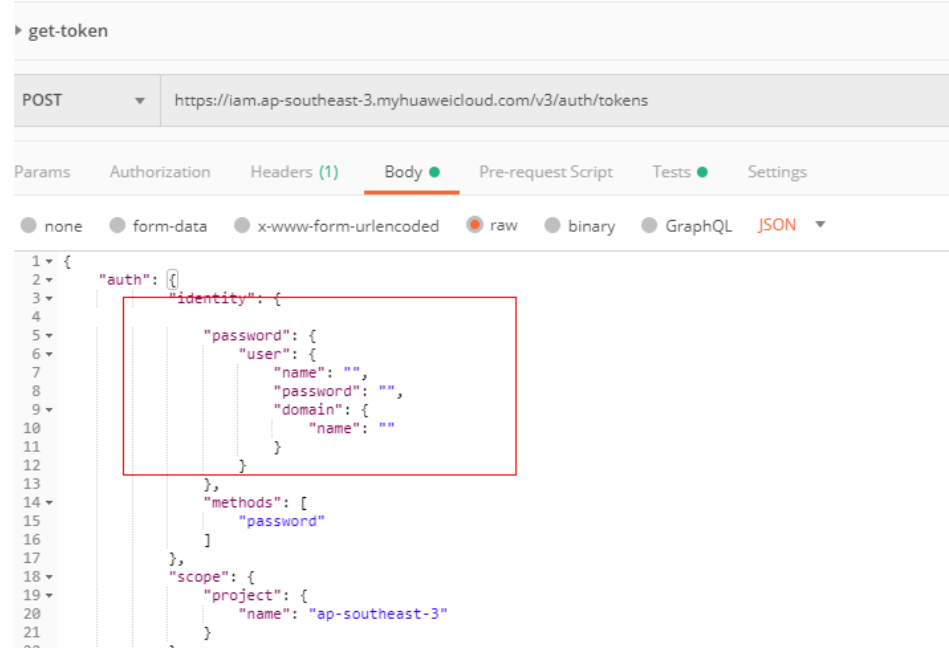

3. 单击"Send",发送请求,获取并复制Token。

获取返回结果"Headers"中的"X-Subject-Token"即为Token。Token有效期为 24小时。

#### 图 **2-3** 获取 Token

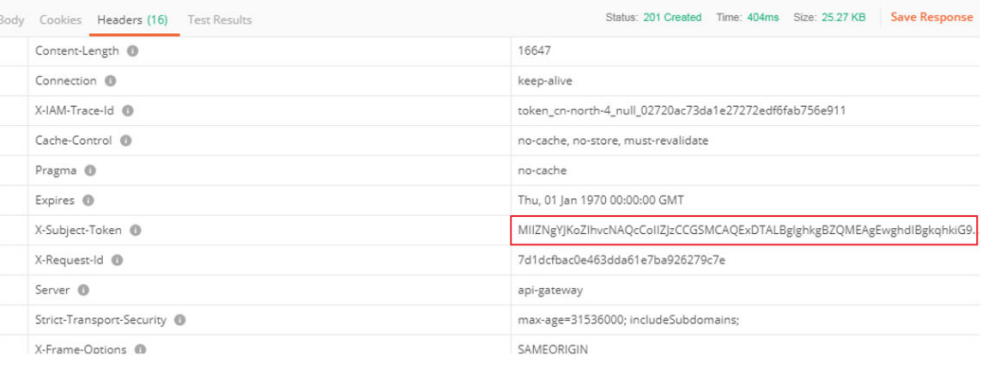

### 步骤 3: 调用一句话识别

- 1. 在Postman界面上,单击左侧导航树"一句话识别"。
- 2. 单击"Headers",复制获取的Token,替换"X-Auth-Token"中的值。
- 3. 使用项目ID替换"{{ap3-project\_id}}"值。可在<mark>我的凭证</mark>获取项目ID。
- 4. 单击"body",复制音频的base64编码值到data参数中(配置文件中已填充示例 音频)。
- 5. 单击"send", 发送请求, 查看识别结果。

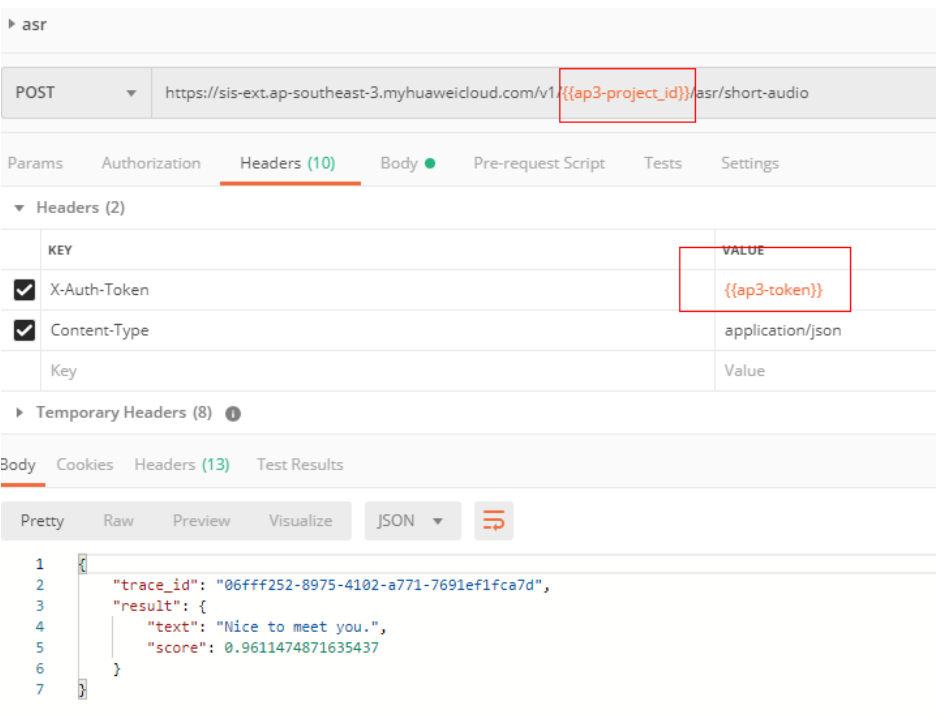

# <span id="page-8-0"></span>**3** 调用 **Java SDK** 实现一句话识别

语音交互服务软件开发工具包 ( SIS SDK ) 是对语音交互服务提供的REST API进行的封 装,用户直接调用语音交互SDK提供的接口函数即可实现使用语音交互业务能力的目 的,以简化用户的开发工作。

本章节提供了通过Java SDK调用一句话识别服务的样例,帮助用户快速了解如何使用 Java SDK调用华为云SIS服务。具体操作如下所示:

步骤**1**:配置环境

步骤**2**[:修改配置信息](#page-9-0)

步骤**3**[:调用一句话识别](#page-12-0)

#### 准备工作

注册华为帐号并开通华为云,帐号不能处于欠费或冻结状态。

#### 开通服务

语音交互服务的一句话识别当前已商用,无需申请公测。

QPS数量限制:3QPS。

#### 步骤 **1**:配置环境

- 1. 下载SIS Java SDK。 下载地址:**[https://sis-open-data.obs.ap-southeast-3.myhuaweicloud.com/](https://sis-open-data.obs.ap-southeast-3.myhuaweicloud.com/java/huaweicloud-java-sdk-sis-1.2.0.zip) [java/huaweicloud-java-sdk-sis-1.2.0.zip](https://sis-open-data.obs.ap-southeast-3.myhuaweicloud.com/java/huaweicloud-java-sdk-sis-1.2.0.zip)**
- 2. 准备Java开发环境。
	- 从**[Oracle](http://www.oracle.com/technetwork/java/archive-139210.html)**官网下载并安装JDK。版本要求:强烈推荐使用1.8版本。
	- 从**[Eclipse](http://www.eclipse.org/downloads/eclipse-packages/)**官网下载并安装Eclipse IDE for Java Developers最新版本,例如: eclipse-jee-mars-R-win32-x86\_64.zip。

具体操作请参见配置**[Java](https://support.huaweicloud.com/intl/zh-cn/sdkreference-sis/sis_05_0041.html)**环境章节。

- 3. 新建SIS Java SDK工程。
	- a. 解压eclipse后,直接打开。在主菜单选择"Window -> Preferences -> Java -> installed JREs"配置正确的JRE路径。
- <span id="page-9-0"></span>b. 新建工程,在工程下建立一个文件("New -> Folder"),命名为lib。将下 载的jar包拷贝至lib中。
- c. 选中新建的工程,单击右键,下拉选择"Build Path -> Configure Build Path " ,在" Java Build Path "对话框中,单击"Libraries "页签,选择 "Add JARs"。在打开的窗口中,选择刚放进lib的jar包。单击"OK",导 入完成。

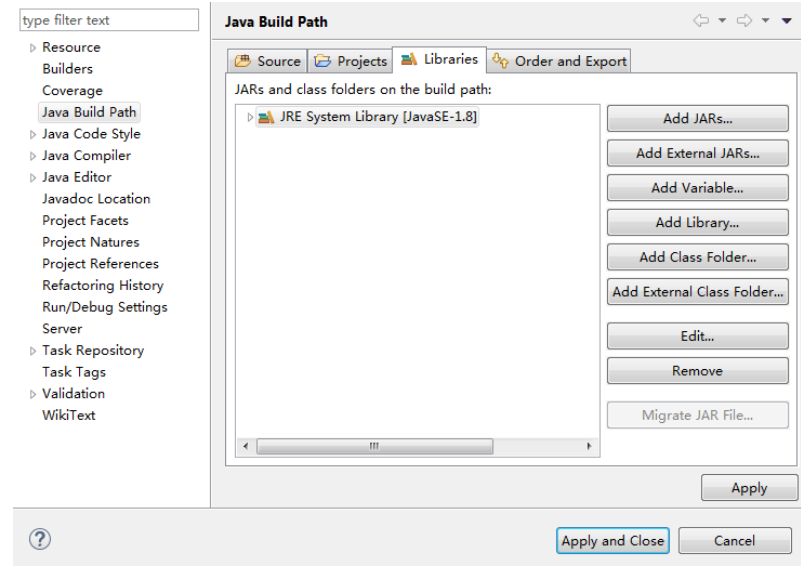

#### 步骤 **2**:修改配置信息

Java SDK Demo中认证鉴权方式可选AK/SK认证或者Token认证,本示例中使用AK/SK 认证。

1. 获取AK/SK。

AK/SK即访问秘钥,请登录<mark>我的凭证</mark>界面,选择"管理访问密钥 > 新增访问密 钥"获取。

2. AK/SK认证鉴权,配置Java SDK中的AK/SK。

根据获取的AK/SK,修改Demo工程"AsrCustomizationDemo.java"文件中函数 的"AK"和"SK"的值。

3. 设置SDK中demo文件夹下的示例文件AsrCustomizationDemo.java相关参数,参 数说明具体请参考表**[3-1](#page-11-0)**、表**[3-2](#page-11-0)**、表**[3-3](#page-11-0)**参数说明。

```
import com.huawei.sis.bean.SisConfig;
import com.huawei.sis.bean.SisConstant;
import com.huawei.sis.bean.request.AsrCustomLongRequest;
import com.huawei.sis.bean.response.AsrCustomLongResponse;
import com.huawei.sis.bean.request.AsrCustomShortRequest;
import com.huawei.sis.bean.response.AsrCustomShortResponse;
import com.huawei.sis.bean.AuthInfo;
import com.huawei.sis.bean.base.AsrcLongAnalysisInfo;
import com.huawei.sis.bean.base.AsrcLongSentence;
import com.huawei.sis.client.AsrCustomizationClient;
import com.huawei.sis.exception.SisException;
import com.huawei.sis.util.IOUtils;
```
import java.util.List;

```
/**
 * 一句话识别
 *
```
\* Copyright 2019 Huawei Technologies Co.,Ltd.

```
 */
public class AsrCustomizationDemo {
  private static final int SLEEP_TIME = 500;
  private static final int MAX_POLLING_NUMS = 1000;
  // 认证用的ak和sk硬编码到代码中或者明文存储都有很大的安全风险,建议在配置文件或者环境变量中密
文存放,使用时解密,确保安全;
  // 本示例以ak和sk保存在环境变量中来实现身份验证为例,运行本示例前请先在本地环境中设置环境变量
HUAWEICLOUD_SDK_AK和HUAWEICLOUD_SDK_SK。
  private String ak = System.getenv("HUAWEICLOUD_SDK_AK"); 
 private String sk = System.getenv("HUAWEICLOUD_SDK_SK");
 private String region = ""; // 区域
private String projectId = ""; // 项目id。登录管理控制台,鼠标移动到右上角的用户名上,在下拉列表中
选择我的凭证。在我的凭证页面,可以查看用户名、账号名,在项目列表中查看项目。多项目时,展开
"所属区域",从"项目ID"列获取子项目ID。
 // 一句话识别参数<br>private String path = "";
                            // 文件路径,一句话识别目前仅支持上传音频文件的base64编码
 private String pathAudioFormat = ""; // 文件格式,如wav等
 private String pathProperty = ""; // 属性字符串,language_sampleRate_domain。
  private void setShortParameter(AsrCustomShortRequest request) {
   // 设置是否添加标点,默认是no
  request.setAddPunc("yes");
 }
  private SisConfig getConfig() {
   SisConfig config = new SisConfig();
   // 设置连接超时,默认10000ms
   config.setConnectionTimeout(SisConstant.DEFAULT_CONNECTION_TIMEOUT);
   // 设置请求超时,默认10000ms
   config.setRequestTimeout(SisConstant.DEFAULT_CONNECTION_REQUEST_TIMEOUT);
   // 设置socket超时,默认10000ms
   config.setSocketTimeout(SisConstant.DEFAULT_SOCKET_TIMEOUT);
  // 设置代理, 一定要确保代理可用才启动此设置。 代理初始化也可用不加密的代理, new
ProxyHostInfo(host, port);
  // ProxyHostInfo proxy = new ProxyHostInfo(host, port, username, password);
   // config.setProxy(proxy);
   return config;
 }
  private void printAsrShortResponse(AsrCustomShortResponse response) {
  System.out.println("traceId=" + response.getTraceId());
   System.out.println("text=" + response.getText());
   System.out.println("score=" + response.getScore());
   System.out.println("\n");
 }
 /**
     * 一句话识别demo。
  */
  private void shortDemo() {
   try {
    // 1. 初始化AsrCustomizationClient
   // 定义authInfo, 根据ak, sk, region, projectId
   AuthInfo authInfo = new AuthInfo(ak, sk, region, projectId);
    // 设置config,主要与超时有关
    SisConfig config = getConfig();
    // 根据authInfo和config,构造AsrCustomizationClient
    AsrCustomizationClient asr = new AsrCustomizationClient(authInfo, config);
    // 2. 配置请求
    String data = IOUtils.getEncodeDataByPath(path);
    AsrCustomShortRequest request = new AsrCustomShortRequest(data, pathAudioFormat, 
pathProperty);
    // 设置请求参数,所有参数均为可选
    setShortParameter(request);
    // 3. 发送请求,获取响应
```

```
 AsrCustomShortResponse response = asr.getAsrShortResponse(request);
   // 打印结果
   printAsrShortResponse(response);
  } catch (SisException e) {
   e.printStackTrace();
   System.out.println("error_code:" + e.getErrorCode() + "\nerror_msg" + e.getErrorMsg());
  }
 }
 public static void main(String[] args) {
  AsrCustomizationDemo demo = new AsrCustomizationDemo();
  // 选择1 一句话识别
  demo.shortDemo();
 }
```
#### 表 **3-1** 用户信息

}

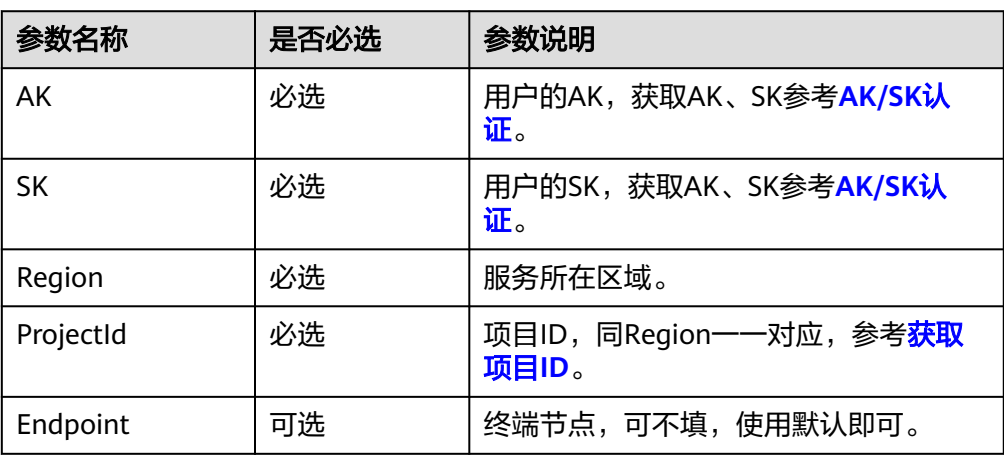

#### 表 **3-2** config 配置参数

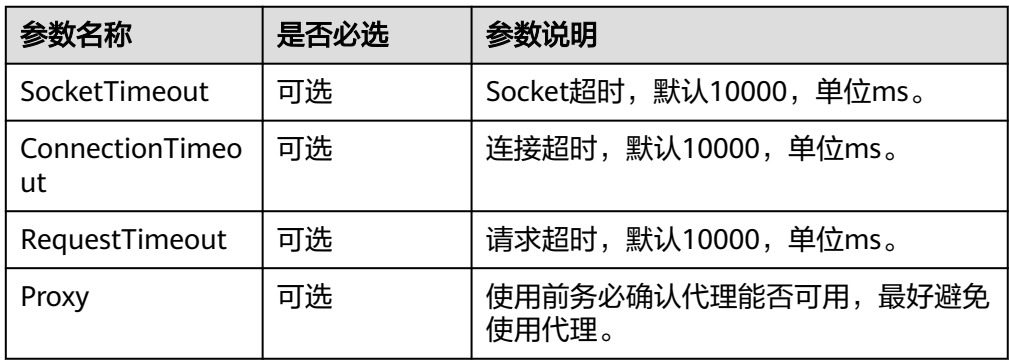

#### 表 **3-3** 请求参数

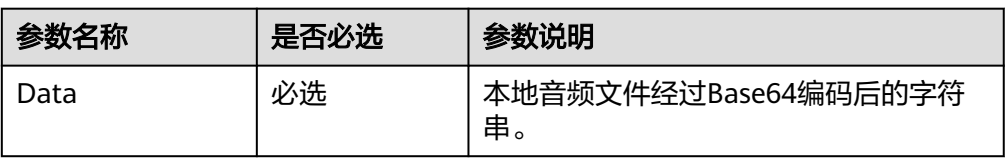

<span id="page-12-0"></span>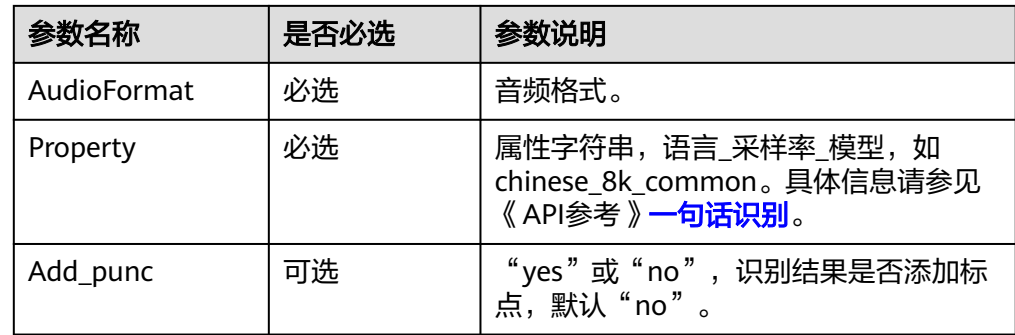

# 步骤 3: 调用一句话识别

执行AsrCustomizationDemo.java文件,可查看返回结果,显示如下。

```
{
   "trace_id": "7f0ba401-d82d-4bfb-8ae7-600bf54ce4f6",
 "result": {
 "text": "欢迎来到xx公司。",
 "score": 0.06588845654993515
  }
}
```